## **Alaska Interagency Bibliography Index**

A project of the **Mineral Data Information Rescue in Alaska (MDIRA) Initiative**

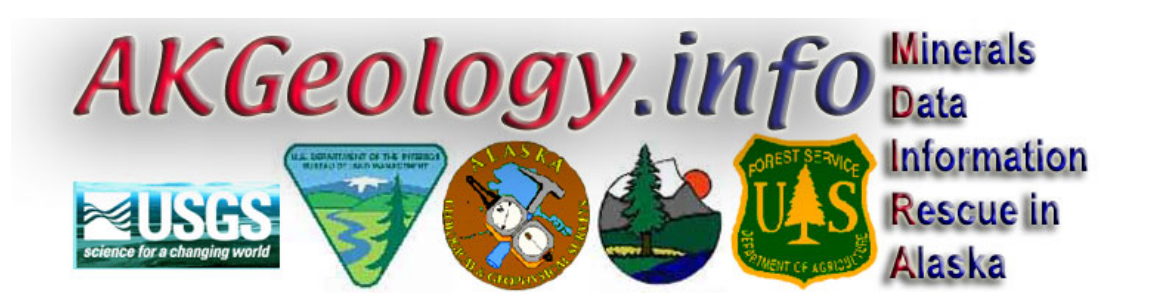

**General User Guide** 

**Author**  Peter Parker – Alaska Department of Natural Resources

> **Version**  1.0.3

**Date**  Thursday, November 04, 2004

## **Table of Contents**

<span id="page-1-0"></span>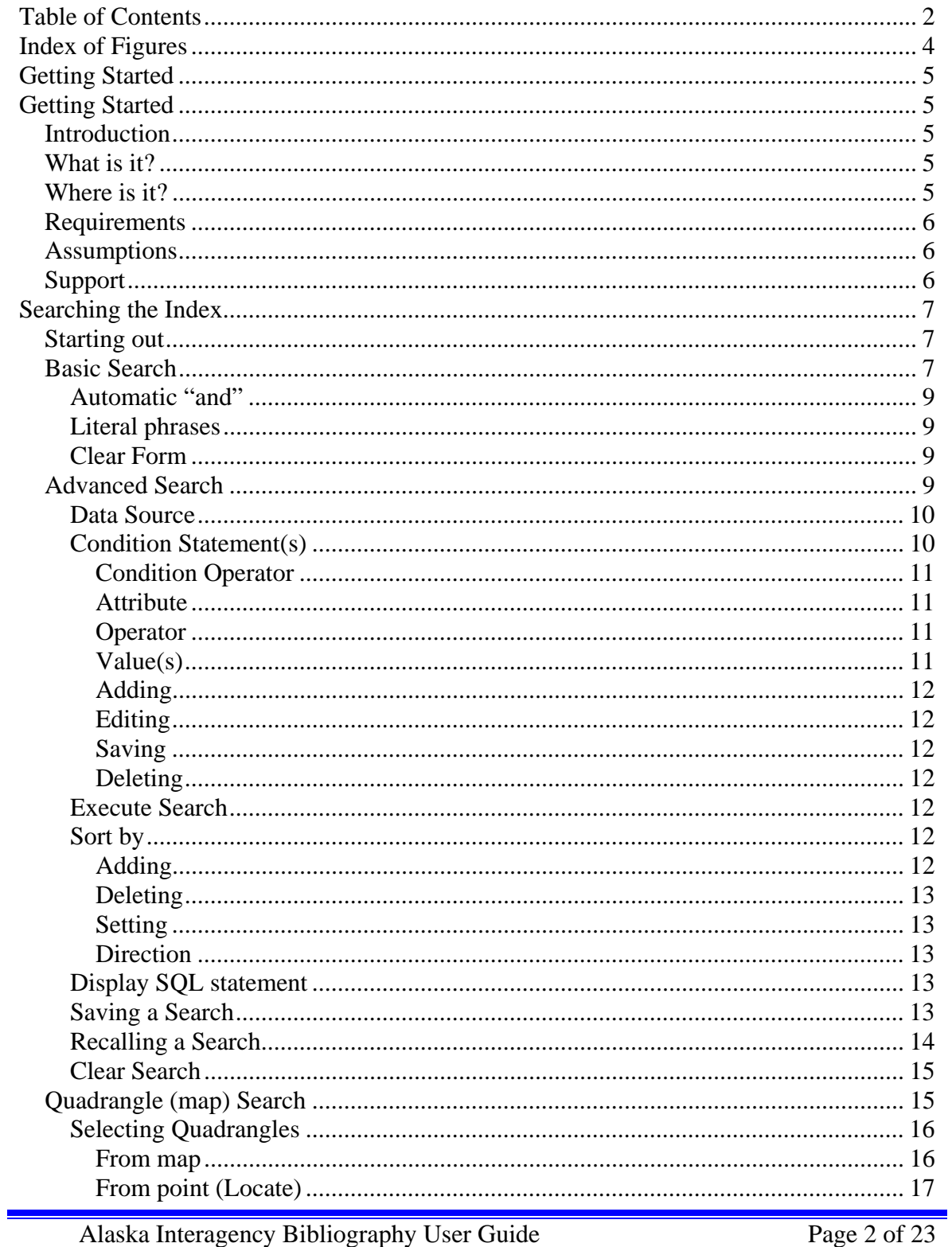

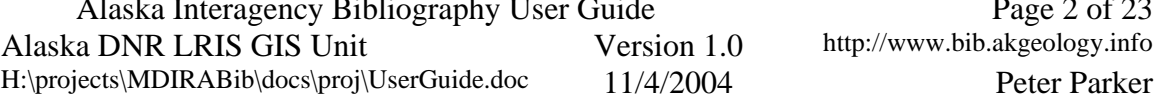

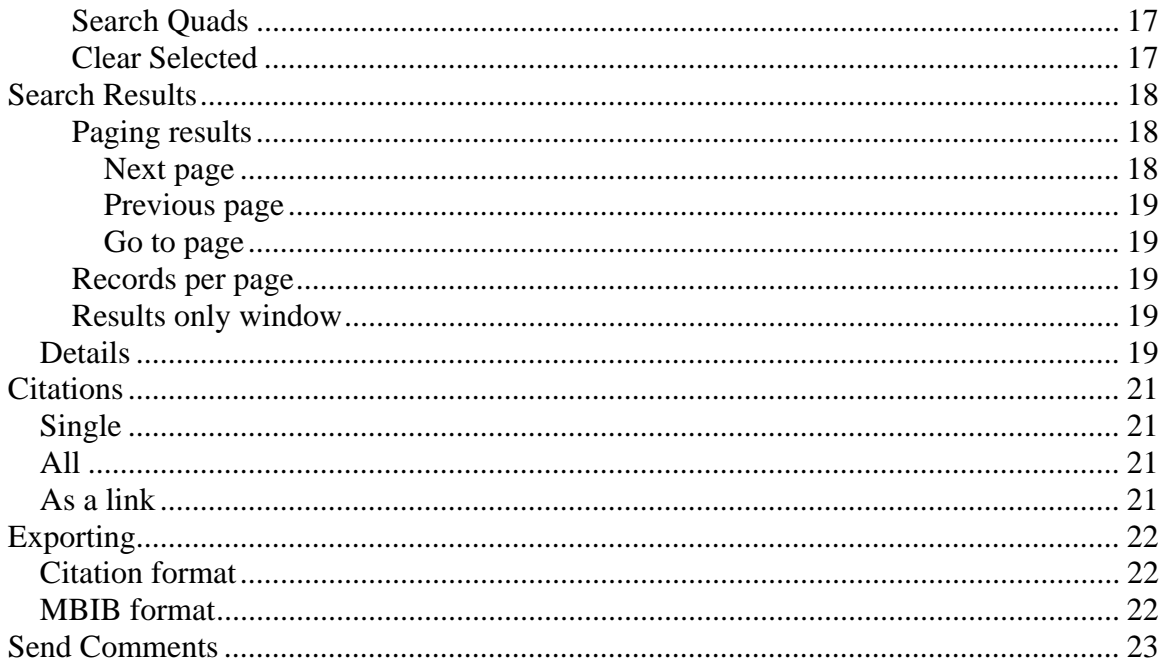

## <span id="page-3-0"></span>**Index of Figures**

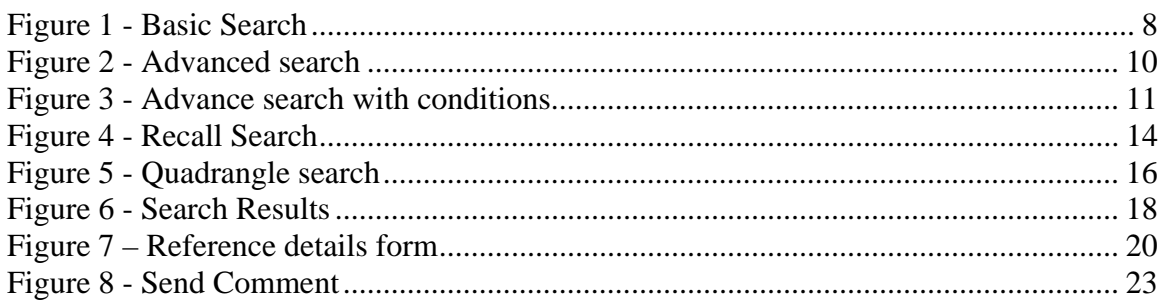

## <span id="page-4-0"></span>**Getting Started**

## **Introduction**

Welcome to the Alaska Interagency Bibliography Index web application. This application was born out of the Minerals Data Information Rescue in Alaska (MDIRA) Initiative. The project objective for this application is to "…develop an Internet-based multi-agency Alaska bibliography that makes mineral data publications in Alaska more accessible.".

The government agencies involved in making this project happen are: State of Alaska – Department of Natural Resources: Applications development and data. U.S. Geological Survey – Technical support and data. U.S. Bureau of Land Management – Technical support and data.

## **What is it?**

The Alaska Interagency Bibliography Index is a 100% Java based web application. It provides easy access to a full body of Alaska mineral information including documents and maps held in the public domain.

This application is an index of reference information pertaining to publications held in the public domain with a subject related to Alaska minerals. None of the actual publications reside on this server but rather on servers of the agency that produced them or is in charge of their care. In many of the cases, the reference information will contain a URL to the publication as a web compatible content or image (e.g. Adobe pdf document). The reference information contains much of the data that you would find when searching for publications in a local library. Examples of these types of data would be like the author's name, title of the publication, publication year, etc.

With three different ways of searching for reference information, this application is quite powerful while remaining flexible and easy to use. It also gives you the ability to print and export your search results in the [USGS Suggestions to Author \(Hanson, 1991, p.235](http://www.nwrc.usgs.gov/lib/lib_sta.htm)   $-241$  $-241$ <sup> $\text{I}$ </sup> format (STA henceforth).

## **Where is it?**

The application can be found at the following URL: [http://www.mbib.akgeology.info](http://www.mbib.akgeology.info/)

Be sure to use only one of the approved web browsers listed below.

<span id="page-4-1"></span> $\overline{a}$ <sup>1</sup> More information can be found at "http://www.nwrc.usgs.gov/lib/lib\_sta.htm".

## <span id="page-5-0"></span>**Requirements**

This application requires that you use one the following Internet web browsers:

Netscape, version 7.1. Microsoft Internet Explorer, version 6.0.

Functionality is not guaranteed in any other browsers or versions.

Note: If your browser supports or if you have third party software that blocks popups, you will most likely need to disable it before running this application. The application spawns off many supporting windows also known as popups.

## **Assumptions**

This document assumes that you have a good understanding of how either of the required Internet browsers work and have general Internet knowledge.

## **Support**

If you have problems, questions or comments about the application itself, please send an email to "**support\_mbib@dnr.state.ak.us**". Please state in detail your question or comment and we will endeavor to respond as quickly as we can.

Questions or comments about the Reference data should be directed to the agency that is maintaining it. This can be done by following the instructions presented in the **Send Comments** section below.

## <span id="page-6-0"></span>**Searching the Index**

## **Starting out**

To get to any one of the three search forms described below, click the appropriate button on the welcome page at: "http://www.mbib.akgeology.info". After clicking on one of the buttons, you will notice a new browser window appear like the one in Figure 1. This window is slightly different from your normal browser window in that it does not have a menu or button bar. This type of window is common with web applications. It prevents users from using "Back" button which may cause that application to fail if used. When the use of the tool and or menu bar is appropriate, the application will open a browser window with those items. Otherwise you should use the action buttons and links in the forms for navigation, etc.

For context sensitive help, click on the [Help] link in the area you need help in.

To close browser windows when they are no longer needed, either click on the "Close" button if provided or the red "X" button at the top right hand corner of the window.

This application provides feedback to you through the Message areas as depicted in Figure 2. It is important to review the message in this area each time a function is performed (a button clicked). The message area will always be colored white letters on a black background for easy identification.

## **Basic Search**

The Basic search form is contained in the upper half of the *main search window* as pictured in figure 1. The form contains four text fields titled: Title, Author, Publication Year and USGS 1:250,000 scale Quadrangle (abbreviated QMQ for Quarter Million Quadrangle) names. These fields will contain the parameters you wish to search on.

<span id="page-7-0"></span>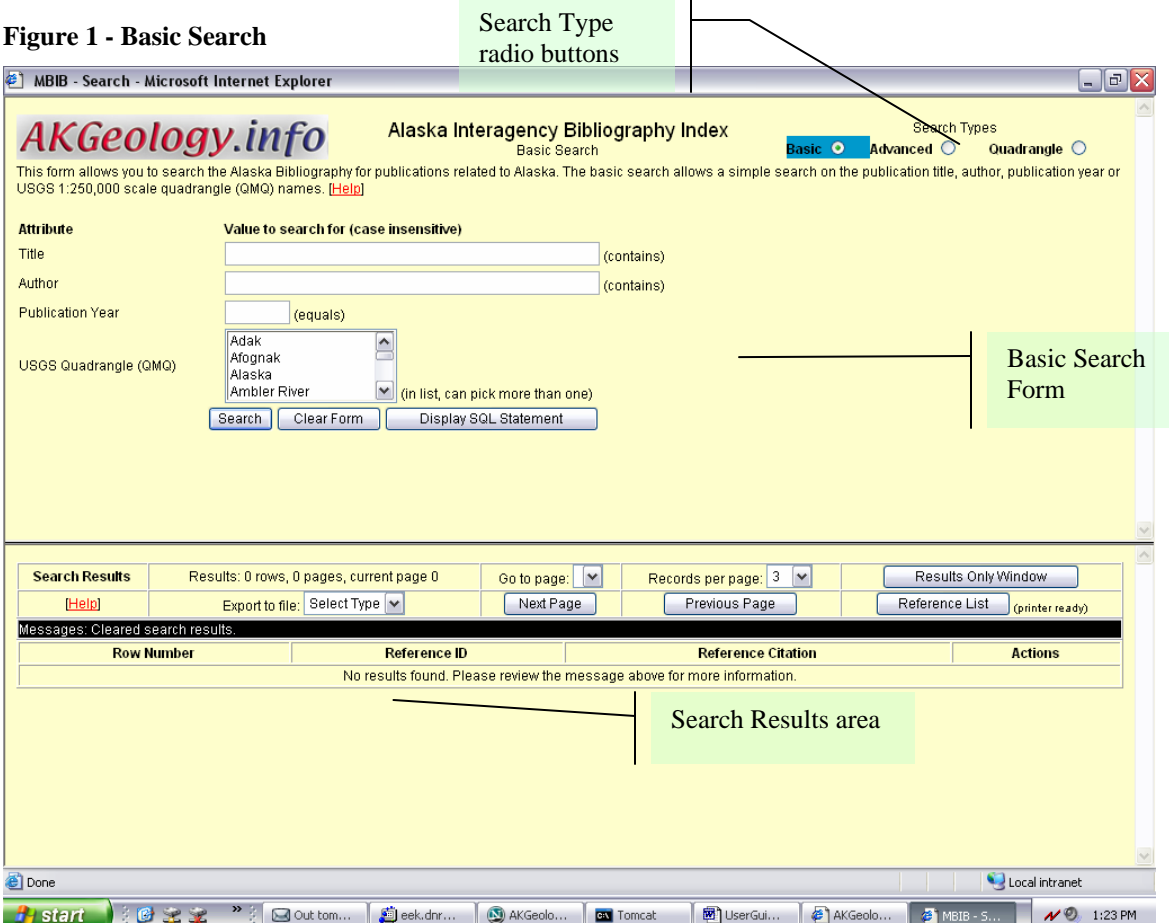

To perform a basic search, enter parameters into the fields provided. By doing this you are creating search conditions. Next, click on the "Search" button with your mouse. This will execute the search.

The Title and Author fields will accept keywords separated by spaces or literal phases (see below) delineated by double quotes. Keywords can fall anywhere in the data but must be spelled that same way.

The Publication Year field expects a single year number in the format "YYYY". Partial year numbers or a range of year numbers will not work. These types of searches can be done using the Advanced Search.

The USGS Quadrangle name selector allows you to select one or more USGS Quadrangle names you want to search on. Multiple Quadrangle names can be selected by holding down the Shift or Ctrl keys + mouse click on names in the list.

Basic searches are case insensitive. This means that a keyword is matched against the reference data regardless of the case (upper or lower).

<span id="page-8-0"></span>If more than one of the parameter fields contains data, there will be an applied "and" used to join the conditions. For example if you typed "gold" in the Title field and "johnson" in the Author field, then the resulting search would return any references whose title contains "gold" and whose authors contain "Johnson".

If the "Search" button is clicked with none of the parameter fields filled in, then all the reference records in the database will be returned in the results area. This type of search should be used with care.

Results for the Basic search are ordered by Publication Year in ascending order. For more information about the Search Results area, see the Search Results section below.

## **Automatic "and"**

As you enter your parameters into the text fields, assume that there is an "and" between the word parameters you enter. For example, if you type in "gold zinc" in the Title field and clicked the "Search" button, a search for any reference whose tile contained the words "gold" and "zinc" would occur. The more words that are added to the field the more specific the search will be.

## **Literal phrases**

It is possible to search for a phrase in the Title and Author fields by placing the keywords within double quotes. This phrase must fall somewhere in the reference data exactly before a match will be made. For example, if you type in "gold ore" in the Title field, you would get all the references that contained "gold" and "ore" in any order, somewhere in the tile. In contrast, if the Title field contains ""gold ore"", the search would only return references that have exactly "gold ore" somewhere in the title.

## **Clear Form**

To clear the parameters in the Basic Search form, click the "Clear Form" button. This action will also remove any results in the Search Results area.

## **Advanced Search**

As the name implies, the Advance search is the most powerful and the most complex to use. It helps to have a background in a Structured Query Language (SQL) to use this interface.

To get to the Advanced search form, either click the "Advanced Search" button on the welcome screen or select the "Advanced Search Type" radio button at the upper right of the Basic Search form.

Assuming a search has not been previously executed, the default layout for the Advance search form should appear as in Figure 2 below.

<span id="page-9-0"></span>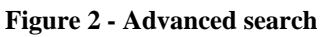

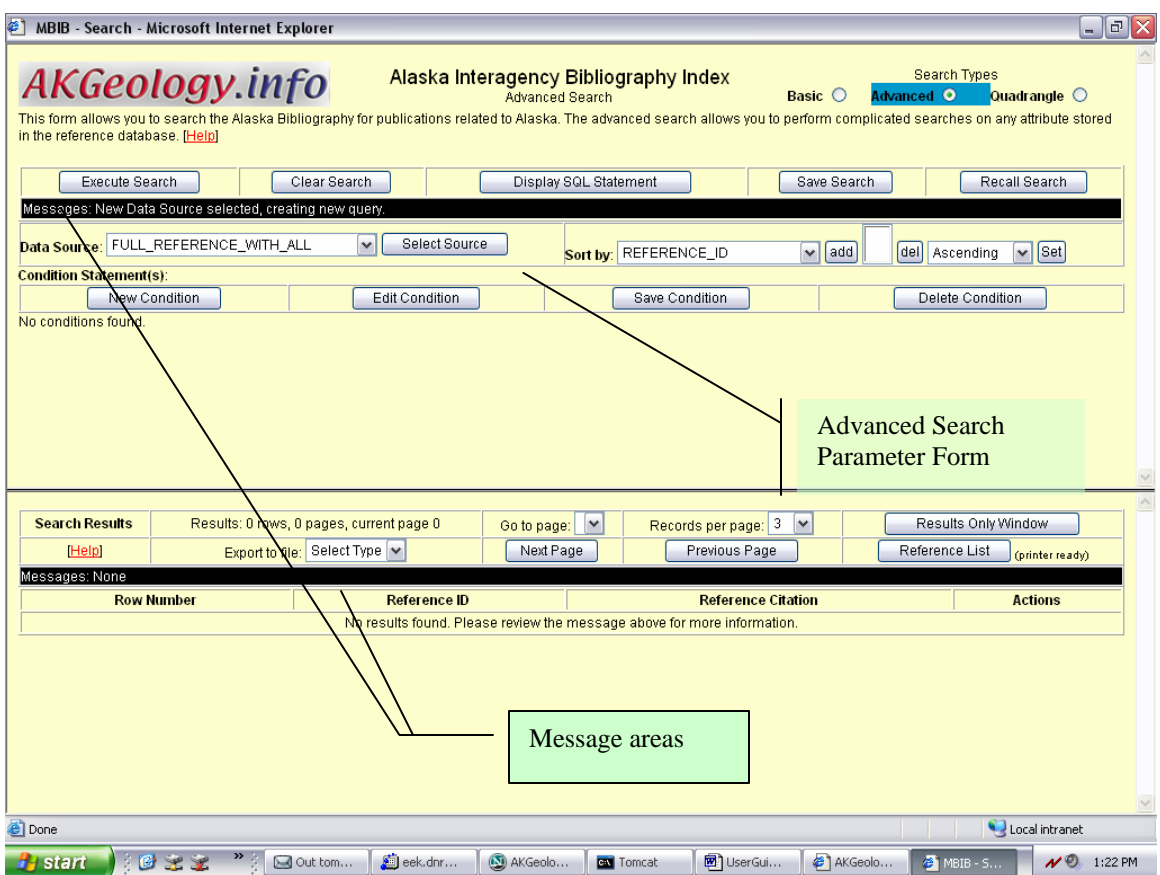

### **Data Source**

Each Advanced search must start with a selected Data Source. By default the "FULL\_REFERENCE\_WITH\_ALL" Data Source is selected. The main difference between the Data Sources available is the amount of information they contain. The "\_ALL" contains all possible data and is the best one to use however performance may not be as good as the Data Sources with less information.

To change a Data Source, select a Data Source from the Data Source selector and then click the "Select Source" button. You will notice that any existing Conditions will disappear and all other parameters reset when this operation occurs.

### **Condition Statement(s)**

A condition statement consists of an attribute, an operator, and a value or values. Conditions limit the amount or results that are returned from a search. Figure 3 depicts an Advanced search with two conditions. You will notice that the second condition (Line #2) is highlighted in dark blue. This indicates that it is currently being edited.

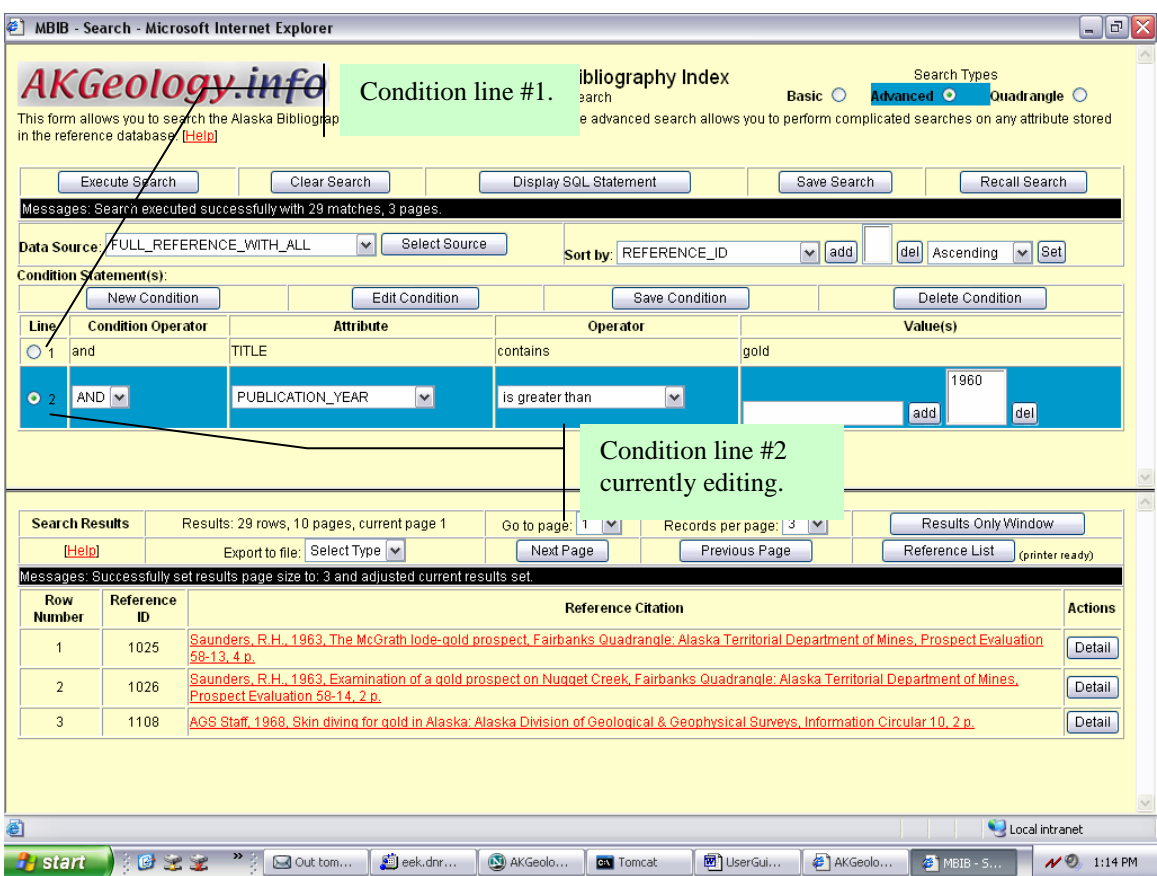

<span id="page-10-0"></span>**Figure 3 - Advance search with conditions.** 

You may modify any of the parameters in a condition line that is being edited.

#### **Condition Operator**

The Condition Operator joins two condition lines together. By default the Condition Operator is an "and". There are currently two choices in the selector: "and" and "or".

#### **Attribute**

Depending on the Data Source you have selected the Attribute selector will reflect the all the possible attributes that the selected Data Source contains. By default, the first Attribute in the selector is selected.

#### **Operator**

This Operator joins the Attribute with the Value or Values parameters you enter. There are many choices to choose from.

#### **Value(s)**

The Values list displays what you want your selected Attribute to contain. If the Operator you choose supports a list (e.g. "is in") then the Value(s) list can contain one or more values.

<span id="page-11-0"></span>It is important to know what data type your Attribute is so that you can enter appropriate values. This can be determined by double clicking in the Value(s) add field. A popup window should appear displaying information about the selected Attribute. If there is a static list of valid values for the attribute, a selector with those values will be made available.

#### **Adding**

To add a condition click the "New Condition" button (see Figure 3).

#### **Editing**

To edit an existing condition, select the condition line radio button and then click on the "Edit Condition" button.

#### **Saving**

To save the changes you made to an existing or new condition, click the "Save Condition" button. A save is automatically performed if you click the "Execute Search" button or the "Display SQL Statement" button.

#### **Deleting**

To delete an existing condition, select the condition line radio button and then click on the "Delete Condition" button.

## **Execute Search**

Once you have completed your conditions you may click the "Execute Search" button to execute your search. Results matching your conditions will appear in the Search Results area. If you have no conditions but a Data Source selected as depicted in Figure 4, you will get all the references records in the database back in the Search Results area.

### **Sort by**

You may sort your results in the Search Results area by selecting a sort by attribute. The sort by attribute selector will contain every attribute that is contained in the Data Source selected. That means you can sort your results on any attribute in the Data Source. In addition to the sorting you may also change the direction of the sort by selecting a direction (see below).

### **Adding**

To add a sort by attribute, select the attribute name from the sort by attribute selector and then click the "add" button next to the selector.

Keep in mind that the sorting order is dependent on the ordering of the selected sort attribute list. Therefore the attribute at the top of the list has the highest sorting priority and so on down the list.

#### <span id="page-12-0"></span>**Deleting**

To remove an attribute from the list of sort by attributes, select the attribute name in the list and click the "del" button next to the list.

## **Setting**

Once you have modified any of the sort by parameters, click the "Set" button next to the direction selector. This sets the parameters that you have modified. This must be done prior to clicking the "Execute Search" button otherwise you modifications will not be used.

## **Direction**

In addition to sorting your search results, you may also select the direction in which the results are sorted. You may select from either "Ascending" (default - from smallest to largest) or "Descending" (from largest to smallest) from the sort by direction selector. The selector is just before the "Set" button. For example, if you wanted to sort your results by the Publication Year in descending order you would select the PUBLICATION\_YEAR attribute, press "add", select "Descending" from the direction selector and click the "Set" button. After the "Execute Search" button is clicked, you will notice your search results will be sorted by Publication Year with the latest dates at the beginning of the list.

## **Display SQL statement**

If you area familiar with SQL and want to see the resulting SQL statement from your conditions, you may click the "Display SQL Statement" button. SQL text will be revealed in the Advanced search form for you to read. You may return to the conditions by clicking on the "Return" button.

It is important to point out that the three search types are all intertwined. If you create a search in the Basic or Quadrangle search forms, the results can be viewed in the Advanced search form.

## **Saving a Search**

It is possible to save your search as a text file on your machine. This allows you to recall the search in the future or even send it to someone else to run in the application. Simply put, the SQL your search generates is saved in a text file on your machine.

To save a search file, make sure you have a valid and operational search in the Advance search form. Next, click on the "Save Search" button. Your machine should then prompt you to save a file to your machine. Follow those instructions. Since this is function to your machine, there will be no indication from the application that the process succeeded.

### <span id="page-13-0"></span>**Recalling a Search**

**Figure 4 - Recall Search**

With a successfully saved search file located on your machine (see **Saving a Search**  section above), click on the "Recall Search" button in the Advance search form. Your form should now look like what is depicted in Figure 4.

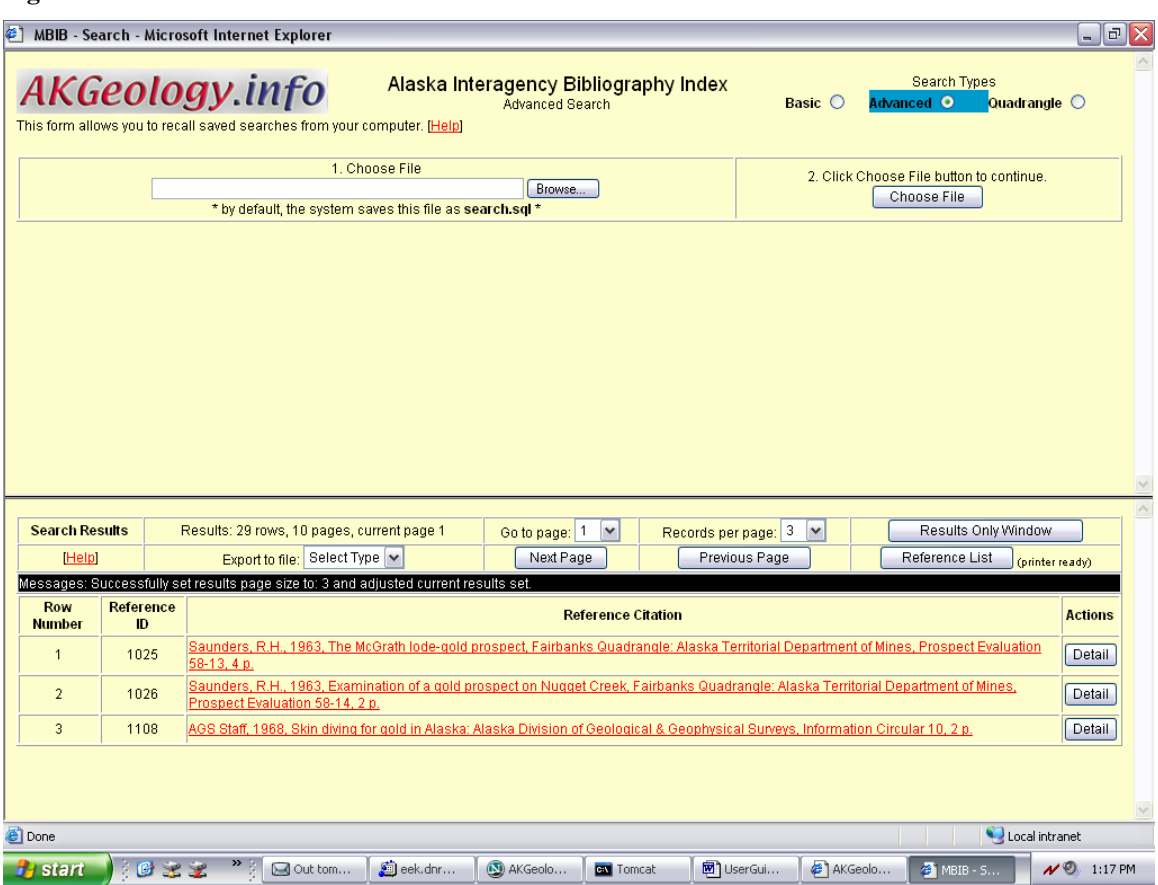

Click the "Browse" button next to the Choose File field. Next follow the instructions presented to you by your computer to select the search file. With a file selected, click the "Choose File" button in step 2 to the right.

The form will now display the SQL text of the search file (see Figure 3). At this point you may execute your search by clicking on the "Execute Search" button.

You will not be able to modify the SQL via the Conditions form. That is a current limitation of this system. To start a new search, you may click on the "Return" button.

## <span id="page-14-0"></span>**Clear Search**

To start a new search from scratch, click the "Clear Search" button. You will have to select a Data Source before adding any conditions.

## **Quadrangle (map) Search**

All the References in this application have been associated with at least one USGS Alaska (1:250,000 scale) Quadrangle (abbreviated QMQ for Quarter Million Quadrangle) name that represents the area referred to by the publication. That is what makes this bibliography unique. Because the Quadrangles have a spatial boundary, we are able to map them. This is what the map image in the Quadrangle search form depicts (see Figure 5). You are able to graphically select the area that interests you on the map which in turns selects adjacent Quadrangles.

You can get to the Quadrangle search form by either clicking on the "Quadrangle Search" button in the welcome screen or click on the "Quadrangle" Search Type radio button in the upper right hand corner of the Basic or Advanced search forms.

Note: It is possible to resize the map image by maximizing the browser window and or by stretching the frame handles that surround the map image (see Figure 5). The map image will automatically regenerate when it detects a change in the size of its frame.

<span id="page-15-0"></span>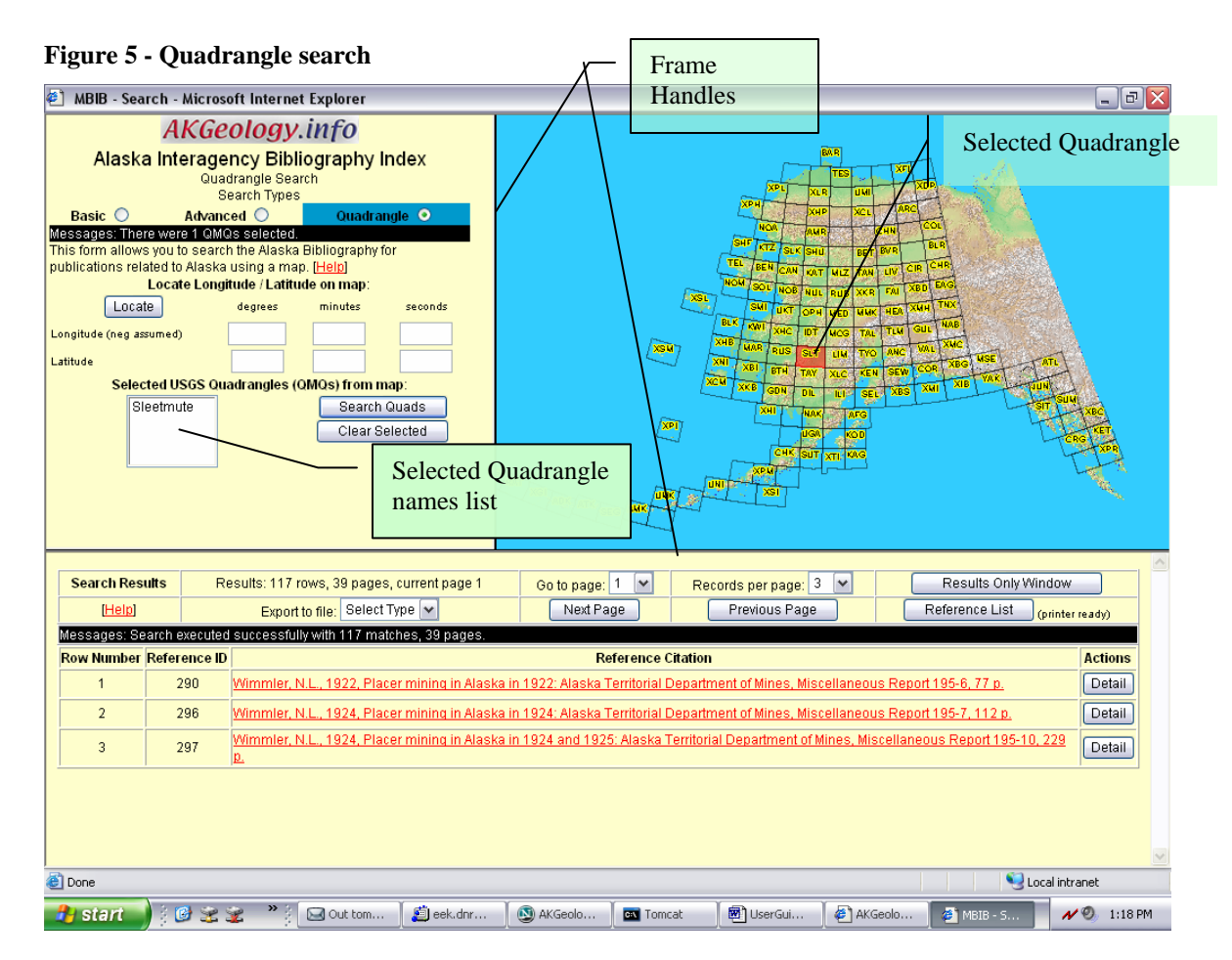

## **Selecting Quadrangles**

The idea in this type of search is to select one or more Quadrangle names. You can do this by either clicking on an area (either a point or a region) of the map or by entering a set of Longitude and Latitude coordinates.

#### **From map**

To select a point, simply click and release with your mouse on the map image. The map image will disappear and a message will instruct you to please wait while the map image is regenerating. Once the map image returns, you should see a highlighted Quadrangle (color red). Also the name of the Quadrangle will appear in the selected Quadrangle list to the right (see Figure 5).

To select more than one Quadrangle at a time, go to the upper left of your area of interest, click the mouse and hold the button down while dragging to the lower right of your area of interest. During this time you should notice a dashed rectangle defining your area of interest. When you reach the lower right hand corner, release the mouse button. The map image will regenerate and return indicating the selected Quadrangles in red and the Quadrangle names will also appear in the selected Quadrangle list.

#### <span id="page-16-0"></span>**From point (Locate)**

If you have a point defined by Latitude / Longitude coordinates, you may enter them in the text fields provided in the right side of the window. A negative is assumed for the Longitude value. Once the coordinates are entered, click the "Locate" button. This will regenerate the map image which will indicate the location of the point with a white star and also highlight any Quadrangle that the point lies within. The selected Quadrangle name will also appear in the selected Quadrangle list.

Note: By entering a point, you are still performing a search by a Quadrangle (the Quadrangle the point lies within).

### **Search Quads**

Once you have a list of selected Quadrangle names, click the "Search Quads" button. Any References that are associated with the selected Quadrangles will be listed in the Search Results area.

If there are no Quadrangle names in the selected list, then all the Reference records in the database are returned.

## **Clear Selected**

To clear the list of selected Quadrangle names and removed the highlighted Quadrangles in the map image, click the "Clear Selected" button. The map image will regenerate and the selected list will be empty. In addition to clearing the map and the list, the Search Results area will also be cleared of results.

## <span id="page-17-0"></span>**Search Results**

Once a search is performed, either by the "Search", "Execute Search" or "Search Quads" button, results will populate the lower half of the main search window (the Search Results area see Figure 6). If there are no matches to your search conditions, the Message area will indicate that. This is also true in the case that there are any errors.

#### **Paging results**

As a convenience and as a matter of performance, results from a search (the *results set*) are broken up into pages (blocks of results). At any one time only a certain number of the results are displayed in the Search Results area as depicted in Figure 6. If the number of results is less than the number of results per page, there will only be one page of results and all the paging functionality will be disabled.

#### **Figure 6 - Search Results**

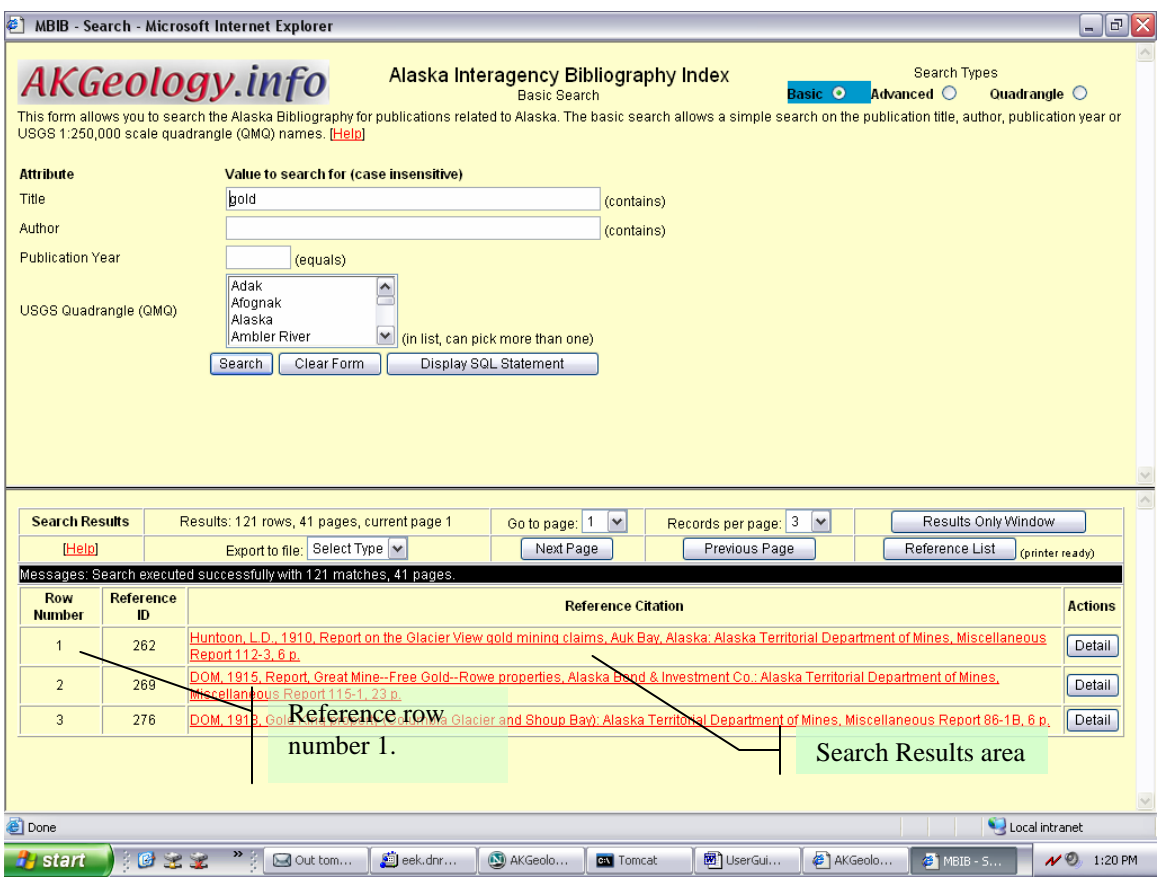

#### **Next page**

To move to the next page of results, click the "Next Page" button. This assumes that there are results and the number is greater than the page size number defined.

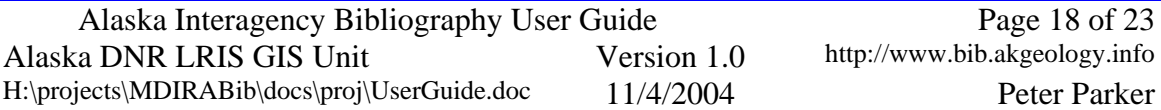

#### <span id="page-18-0"></span>**Previous page**

To move to a previous page of results, click the "Previous Page" button. This assumes that you have more than one page of results and that you are not on page 1.

#### **Go to page**

You may jump to any page of results by selecting a page number from the *Go to page* selector. The selector will only display valid pages. This selector automatically executes the action when a value in the selector is selected.

## **Records per page**

To adjust the number of records per page, select one of the static page size values from the *Records per page* selector. The number of records on the page will adjust as soon as the new page size is selected. This selector automatically executes the action when a value in the selector is selected.

### **Results only window**

If you wish to view the Search Results area in a new browser window, click on the "Results Only Window" button. This action will open a new browser window with the same contents as the Search Results area with the addition of a menu bar. This action allows for you to see more of the results at a time without having to scroll up or down. You will also have the ability to access the print commands from the menu to print the results in this format.

## **Details**

Complete reference information can be displayed by clicking on the "Details" button in the reference line of interest in the Search Results area. A new browser window will open and display a form containing all data for the specified Reference in the system. This form is depicted in Figure 7.

#### <span id="page-19-0"></span>**Figure 7 – Reference details form**

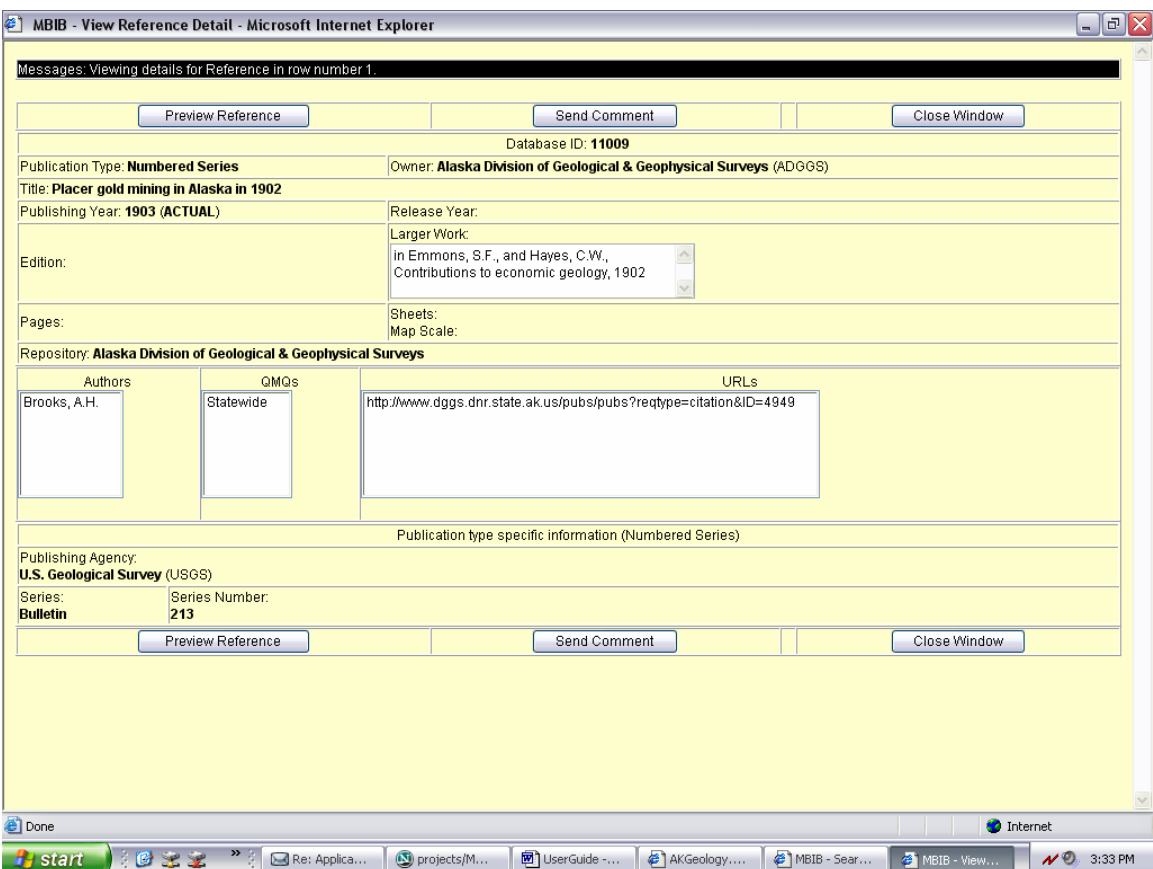

## <span id="page-20-0"></span>**Citations**

This application displays results of a search using the reference's STA formatted citation. There are three places to view a Reference's citation. First the citation is displayed in the Search Results area (see Figure 6). Secondly it can be displayed from the Details form. Thirdly, an entire list of citations for References in a result set can be viewed by clicking "Reference List" button in the Search Results area (see Figure 6).

## **Single**

To view a single citation for a specific Reference, first click the "Details" button of the reference line in the Search Results area. Next click the "Preview Reference" button in the Details form (see Figure 7). A new browser window will appear with the citation in it. The browser menu will be available in case you want to print to a printer.

It is also possible to cut and paste the citation to any other application by highlighting the citation with the mouse, press the "Ctrl + C" keyboard combination (or select Copy in the Edit menu) and then doing a Paste ("Ctrl  $+$  Insert") into another application.

## **All**

To preview all of the citations for the References in the results set, press the "Reference List" button in the Search Results area. A new browser window will appear with all the citations listed with a blank line in-between.

It is important to note that if you have hundreds or thousands or references in your results set you will have hundreds or thousands of citations. This situation may be a long time to process! It is good to narrow your search down before previewing the citations.

## **As a link**

Each results line in the Search Results area will have a citation. If the citation is an active link, then online content exists for that Reference. Simply click on the citation if it is a link and a new browser window will appear displaying instructions on how to view the publication online. The information you are seeing here is the responsibly to the agency maintaining this Reference. If the site is experiencing problems or the online content is unavailable then a comment should be sent to the maintaining agency as described in the Send Comments section below.

The citation as a link can also be placed into other applications using the cut and paste instructions in the Single section above.

# <span id="page-21-0"></span>**Exporting**

Your search results set may be exported to text file in one of two formats. The formats are described below.

It is important to note that the entire results set will be exported not just the current page you are viewing. For results sets hundreds or thousands in size, this process may take a long time!

## **Citation format**

You may export your results set in a citation format. The text file that is created contains one citation per line.

To begin the export, make sure you have a results set and then select "Citation" in the export selector in the Search Results area (see Figure 6). Once selected, the export process is submitted and a dialog box will prompt you for the location of the resulting file on your machine.

Note: Large results set may take a long time to generate.

## **MBIB format**

The other export format is the native import format for the application. The format specification is available from the welcome page under the technical information link.

To begin the export, make sure you have a results set and then select "MBIB" in the export selector (see Figure 6). Once selected, the export process is submitted and a dialog box will prompt you for the location of the resulting file on your machine.

Note: Large results set may take a long time to generate.

## <span id="page-22-0"></span>**Send Comments**

It is possible to send a comment to the agencies that maintain the Reference data. There is a chance that a citation is not being properly generated or an author's name was misspelled or a date improperly input, etc. For these reasons, a messaging function was included in the application.

To send a comment for a specific Reference, click on the "Details" button for that Reference in the Search Results area (see Figure 6). Next click on the "Send Comments" button (see Figure 8). A popup window will appear as in Figure 8. There is a comments field provided for you to type in a detail message. There is no need to identify the Reference as the ID of the Reference is sent with the message. When you are finished entering the message, click the "Submit Comment" button. A message in the Message area will appear indicating whether the message was sent or not.

#### MBIB - View Reference Detail - Microsoft Internet Explorer  $|$  $\Box$  $>$ Messages: Viewing details for Reference in row number 2 Send Comment Close Window E MBIB - Send Comment - Microsoft Inter... DIX atabase ID: 11011 Publication <mark>ion of Geological & Geophysical Surveys</mark> (ADGGS) Messages: Type in comment and press Submit ic send. **Title: The Gle** Send comment for Reference ID: 11011 Publishing Reference owner **Alaska Division of Geological &** nd Haves. CM **Geophysical Surveys** Edition: onomic geology Comment Pages: Repository: A Send Comment URLs Auth Collier, AJ Cancel ubmit Comment popup window hr.state.ak.us/pubs/pubs?regtype=citation&ID=495 Publication type specific information (Numbered Series) Publishing Agency: **U.S. Geological Survey (USGS)** Series Series Number:<br>213 **Comments Bulletin** text areand Comment Close Window Preview Reference **O** Internet **B** Done **H**<sub>start</sub> 922 " GRe: App... | ③ projects... | 图 UserGui... | 图 AKGeolo... | 图 MBIB - S... | 图 MBIB - V...  $\bigotimes$  MBIB  $N$ <sup> $\odot$ </sup> 3:37 PM

#### **Figure 8 - Send Comment**

Alaska Interagency Bibliography User Guide Page 23 of 23 Alaska DNR LRIS GIS Unit Version 1.0 http://www.bib.akgeology.info H:\projects\MDIRABib\docs\proj\UserGuide.doc 11/4/2004 Peter Parker